# SESIÓN 0

- **1. METODO DE TRABAJO BASICO**
- **2. OPERACIONES BASICAS Y MANEJO DE PALETAS**
- **3. TIPOS DE NÚMEROS Y PRECISION**
- **4. FUNCIONES**
- **5. VARIABLES, SÍMBOLOS Y ASIGNACIÓN DE VALORES**
- **6. ECUACIONES**
- **ELEMENTOS DEL PROGRAMA**

# **1. MÉTODO DE TRABAJO BÁSICO**

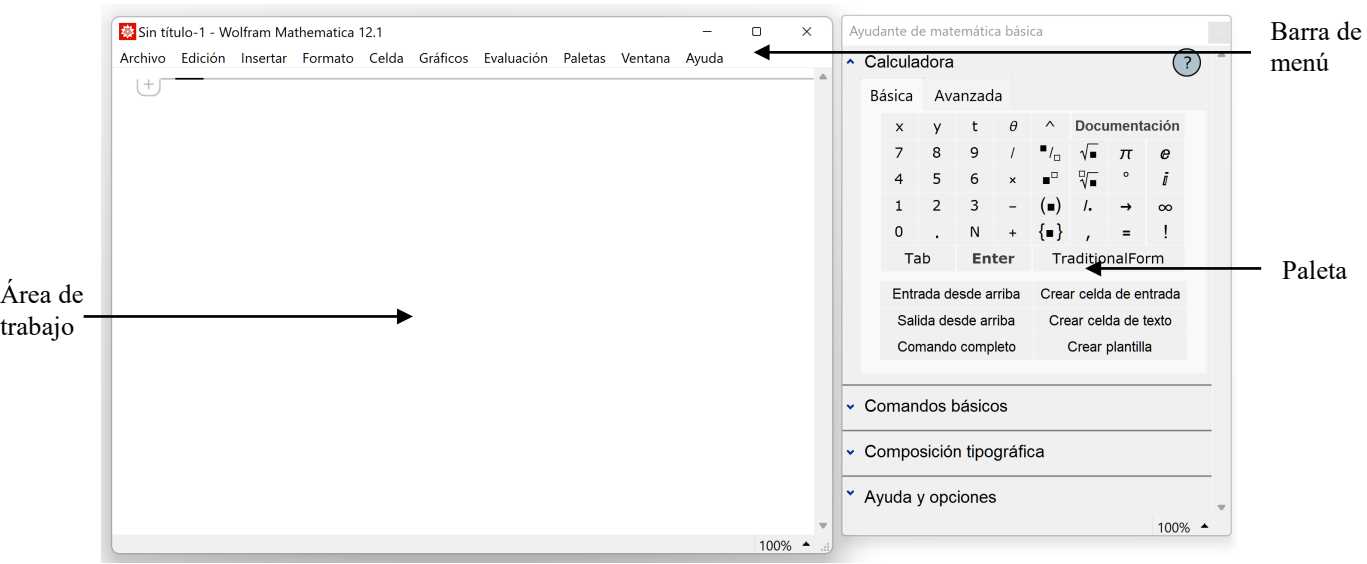

El entorno de Mathematica incorpora los siguientes elementos:

Insertamos expresiones o instrucciones en la zona de trabajo y la ejecutamos mediante las teclar  $\hat{\Phi} + \hat{\mathbf{U}}$ (shift+enter). Una vez realizado esto, sucede lo siguiente:

- a) El programa etiqueta mediante "In" la expresión a evaluar y mediante "Out" al resultado obtenido.
- b) El programa asignará un mismo número de orden a la entrada y a su salida correspondiente.
- c) MATHEMATICA agrupa la información en celdas.

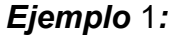

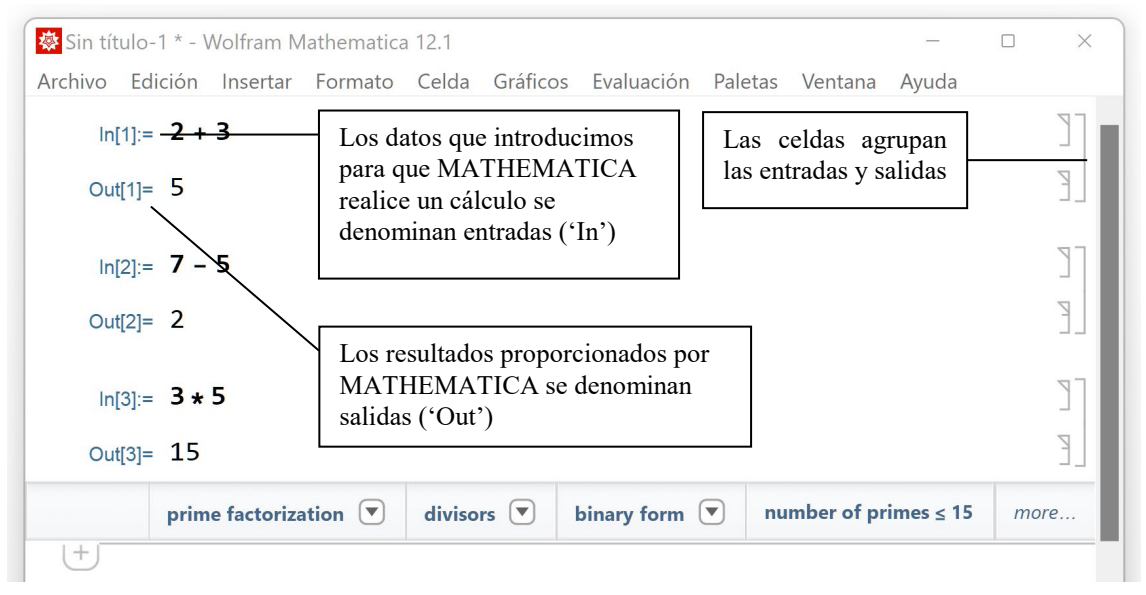

A medida que ejecutamos cálculos y recibimos resultados, MATHEMATICA va organizando la información de entrada y de salida en diferentes celdas. Para el manejo de celdas deben tenerse en cuenta los siguientes puntos:

1. Si escribimos una instrucción en el área de trabajo y no la ejecutamos pulsando  $\hat{\mathcal{D}} + \hat{\mathbf{I}}$ , dicha instrucción será ignorada. El ordenador se comportará como si no hubiéramos escrito nada. Sabremos que una instrucción ha sido evaluada cuando aparezca junto a ella el rótulo de entrada

correspondiente ('In[...]:=') y la instrucción quede englobada en una celda junto a la respuesta dada por MATHEMATICA.

- 2. En principio, debe introducirse una sola instrucción en cada celda. Para introducir varias instrucciones véase lo indicado [al final de la práctica.](#page-11-0)
- 3. La tecla ⎆ por si sola tiene como único efecto introducir espacio vertical que es ignorado por MATHEMATICA al realizar los cálculos. Nunca debe utilizarse para separar varias instrucciones en una misma celda.
- 4. Si para hacer más claro lo escrito es necesario introducir espacio vertical esto debe hacerse en una celda separada en la que no aparezca ninguna instrucción.

#### *Ejemplo* 2*:*

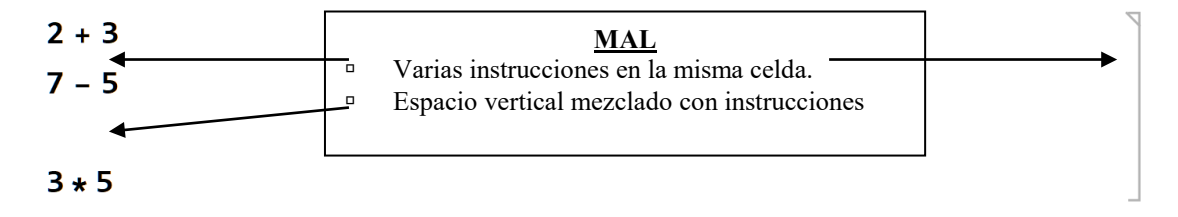

- 5. Para desplazarse de una celda a otra podemos utilizar el ratón o las teclas con flechas.
- 6. Podemos situar el cursor en una celda que ya ha sido evaluada, corregirla y volver a evaluarla. Esto es útil cuando necesitamos repetir el mismo cálculo para datos diferentes.

MATHEMATICA permite guardar en disco los cálculos realizados en una sesión de trabajo mediante los procedimientos habituales "Save"/"Guardar" o "Save as"/"Guardar como" de Windows.

## **2. OPERACIONES BASICAS Y MANEJO DE PALETAS**

Las operaciones básicas que podemos emplear en MATHEMATICA son las usuales que encontraríamos en cualquier calculadora, o que aparecen generalmente a la hora de efectuar cálculos. Estas son:

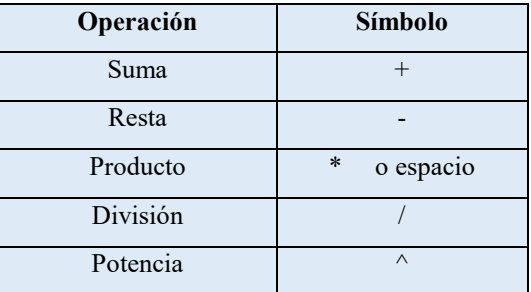

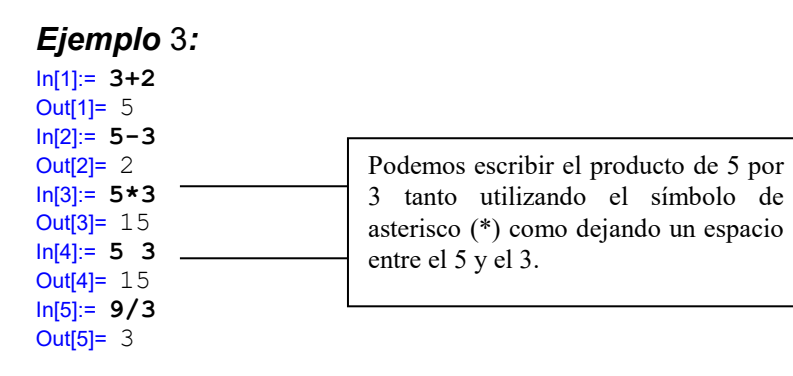

#### In[6]:= **5^2** Out[6]= 25

Para conseguir una notación más próxima a la habitual, Mathematica ofrece, aparte de estos símbolos de su propio lenguaje interno, tres métodos de escritura:

- **Método 1: lenguaje interno de Mathematica.** El método que acabamos de ver utilizando los símbolos indicados a pesar de que esta notación no es la estándar en matemáticas
- **Método 2: mediante paletas.** MATHEMATICA ofrece diferentes paletas que permiten introducir, con una notación similar a la clásica, potencias, quebrados, raíces, integrales, derivadas, letras del alfabeto griego y otros muchos símbolos especiales. Podemos acceder a las paletas seleccionando en la barra de menú la opción 'Paletas' y dentro de ella una de las paletas disponibles.
- **Método 3: método abreviado de teclado.** Utilizando métodos abreviados de teclado para introducir las notaciones y símbolos especiales de la paleta. Pasando el cursor sobre los botones de las paletas nos mostrará un pequeño cuadro con el método abreviado correspondiente a ese botón.

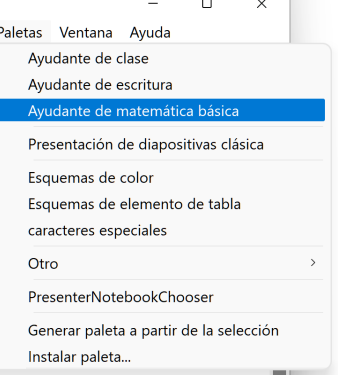

Para las operaciones básicas estos tres métodos se aplican del siguiente modo (para suma, resta y producto no hay diferencia entre los tres métodos):

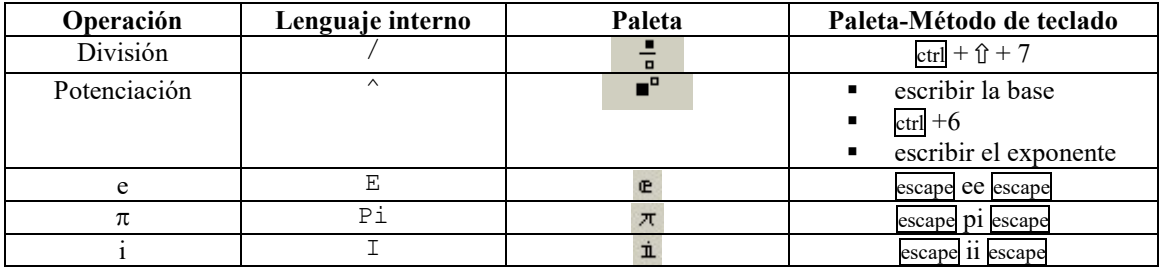

# *Ejemplo 4:*

Por ejemplo, para escribir el quebrado  $\frac{10}{3}$  procedemos como sigue:

Pulsamos el botón correspondiente de la paleta ( $\frac{1}{\sqrt{2}}$ ) o bien tecleamos  $\frac{1}{\cot 1} + \hat{v} + 7$ . Tras hacerlo aparecerá en pantalla el símbolo de quebrado

#### $\blacksquare$  $\Box$

- Hemos de completar los recuadros del símbolo de quebrado que ha aparecido situando un 10 en el recuadro superior y un 3 en el inferior. El cuadradito negro que aparece dentro del recuadro superior nos indica donde aparecerá lo próximo que escribamos.
- Tecleamos 10 en el recuadro superior para obtener

- $\overline{a}$
- Para pasar al recuadro inferior podemos pulsar la tecla de tabulación o bién señalar con el ratón el recuadro inferior y pulsar luego el botón izquierdo. El recuadrito negro aparecerá ahora en el recuadro inferior:

#### 10  $\blacksquare$

Ello indica que ahora podemos teclear 3 para obtener finalmente el quebrado deseado.

#### *2.1. Paréntesis y prioridad de operaciones*

Pueden darse casos en los que la notación sea confusa y no sepamos en qué orden se efectuarán las operaciones. Así por ejemplo la expresión:

#### $3 + 1.5$

podría entenderse como 3+ (1⋅5)= 8 o como (3+ 1) ⋅5= 20. Para dar solución a este tipo de conflictos existe lo que se llama prioridad de operaciones. Las operaciones que hemos visto están ordenadas según un orden de prioridades de mayor a menor prioridad de manera que cuando se analiza un cálculo se realizan primero las operaciones que tienen mayor prioridad. El orden de prioridades de mayor a menor es el siguiente:

- mayor prioridad: potenciación  $\wedge$ .
- prioridad intermedia: producto y división  $(*y)$ .
- prioridad baja: suma y diferencia  $(+y -)$ .

Cuando dos operaciones tienen la misma prioridad (por ejemplo + y - o también \* y / ) se efectúan de derecha a izquierda.

Así pues en la expresión 3+1⋅5 se efectuará primero la operación de mayor prioridad, el producto, y luego la de menor +, con lo cual el resultado será 3+ (1⋅5) = 8 y no 20.

El orden de ejecución de las operaciones se puede alterar mediante el uso de los paréntesis "( " y ")" en la manera habitual.

# **3. TIPOS DE NÚMEROS Y PRECISIÓN**

MATHEMATICA permite manejar dos grupos de números:

- **Aproximados:** Cualquier número que incluya el símbolo decimal "." es considerado aproximado.
- **Exactos:** Cualquier número o expresión numérica que no incluya el símbolo decimal es considerado exacto.

A la hora de evaluar una expresión el programa sigue las siguientes reglas:

- 1) Si todos los datos que intervienen en la expresión son exactos el resultado ofrecido tiene que ser exacto o de lo contrario no se evalúa.
- 2) Si alguno de los datos que intervienen en la expresión es aproximado el resultado se evalúa y se devuelve como aproximado.

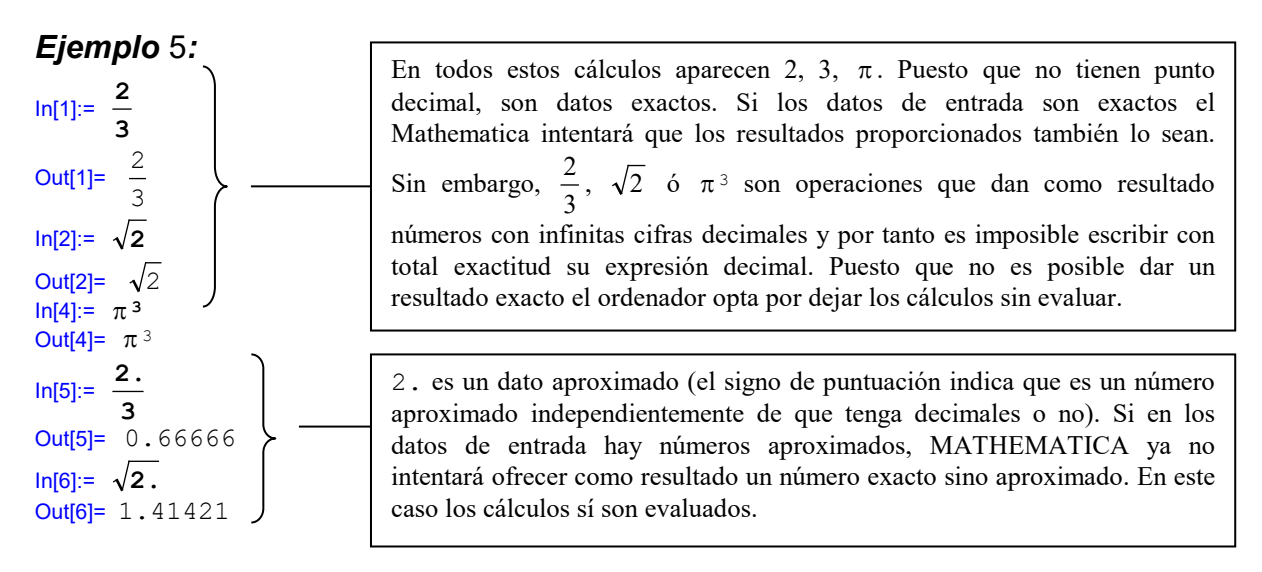

Se puede forzar a que el programa evalúe una expresión que es exacta proporcionándonos un dato aproximado. Esto se consigue por medio del comando N.

**Comando:** Comando N para aproximación de números exactos

**Sintaxis:**

**Formato 1:** N[a] **Formato 2:** N[a,n]

**Resultado:**

**Formato 1:** Da una aproximación de a con 16 dígitos de precisión.

**Formato 2:** Da una aproximación de a con n dígitos de precisión.

Téngase en cuenta que n dígitos de precisión no es lo mismo que n números decimales, por ejemplo:

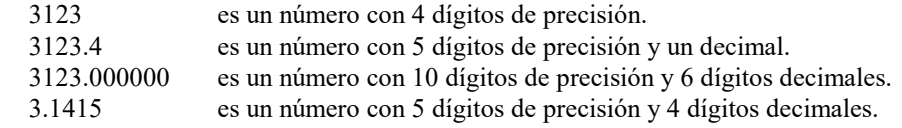

#### *Ejemplo* 6*:*

In[1]:= **N[**π**]** Out[1]= 3.14159 In[2]:= **N[**π**,30]** Out[2]= 3.14159265358979323846264338328

MATEMÁTICA realiza todos los cálculos con una precisión mínima de 16 dígitos. Sin embargo, para evitar que la pantalla se llene de información, solo mostrará las 5 primeras cifras decimales (véase el resultado que ofrece **N[**π**]**). Para pedir que se muestren más cifras decimales debemos indicarlo al utilizar el comando N (como en **N[**π**,30]**).

Posteriormente veremos que podemos aplicar el comando N no solamente a número sino también a expresiones de cualquier tipo.

## **4. FUNCIONES**

En matemáticas es común el concepto de función y, así pues, estamos acostumbrados a emplear expresiones del tipo: sen (3), tan  $(\pi)$ , arccos (1/2), etc. MATHEMATICA incorpora la práctica totalidad de funciones matemáticas usuales. A continuación enumeramos algunas de ellas:

- Sin = seno de un ángulo en radianes.
- Cos = coseno de un ángulo en radianes.
- Tan = tangente de un ángulo en radianes.
- Sqrt = raíz cuadrada de un número real o complejo.
- $ArcTan =  $arco$  cuya tangent.$
- ArcSin = arco cuyo seno.
- $Arccos = arco cuyo coseno$ .
- $Log = logarithm$  natural.

Cada una de ellas se emplea de la misma manera que lo haríamos en el lenguaje matemático habitual con la salvedad de que en MATHEMATICA los argumentos de una función han de ir encerrados entre corchetes y no entre paréntesis, es decir:

- Para calcular el seno de 3 pondremos Sin[3] en lugar de sen ( 3 ).
- Para calcular el arco cuya tangente es 1 pondremos ArcTan [1] en lugar de arctan(1).
- Para calcular la raíz cuadrada de 2 pondremos Sqrt [2].

Para la escritura de la raíz cuadradas disponemos además de los tres mecanismos alternativos habituales:

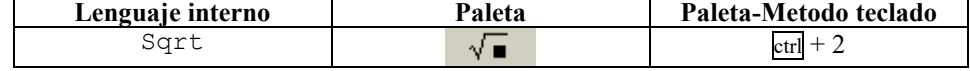

#### *Ejemplo* 7:

In[1]:= **Sin[**π**]** Out[1]= 0 In[2]:= **ArcTan[1]** Out[2]=  $\overline{A}$ π In[3]:= **Cos[1]** Out[3]= Cos[1] In[4]:= **N[Cos[1]]** Out[4]= 0.540302

En la expresión Cos[1] solamente intervienen datos exactos (en este caso el único dato es el número 1 que es un dato exacto) y el ordenador intentará dar un resultado exacto. Sin embargo cos(1) es un número irracional con infinitas cifras decimales así que es imposible escribir de forma exacta su valor. Por tanto el ordenador deja la expresión sin evaluar.

# **5. VARIABLES, SÍMBOLOS Y ASIGNACIÓN DE VALORES**

En diversas disciplinas científicas es habitual el uso de variables a las que se puede luego asignar un valor. Así por ejemplo, para calcular el área de un triángulo utilizamos la fórmula

$$
area = \frac{base \cdot altura}{2}
$$

en la que aparecen las variables 'area', 'base' y 'altura'. Cuando estemos ante un triángulo concreto, asignaremos a las variable base y altura el valor que le correspondan y podremos calcular luego el área aplicando la fórmula. Por ejemplo:

base = 4  
altura = 
$$
5 \Rightarrow
$$
 area =  $\frac{4 \cdot 5}{2} = 10$ .

Al estudiar los tipos de datos vimos que con MATHEMATICA también podemos manejar variables o símbolos. Un símbolo o variable es cualquier agrupación de caracteres y números que comienza con una letra minúscula. Ejemplos de posibles símbolos son: x, z, hola, z1, hola318x, altura, etc. Ha de tenerse en cuenta que:

- No se puede insertar un espacio en blanco en el nombre de un símbolo (un espacio en blanco es considerado por el programa como una multiplicación).
- MATHEMATICA distingue entre mayúsculas y minúsculas.

#### *Ejemplo 8:*

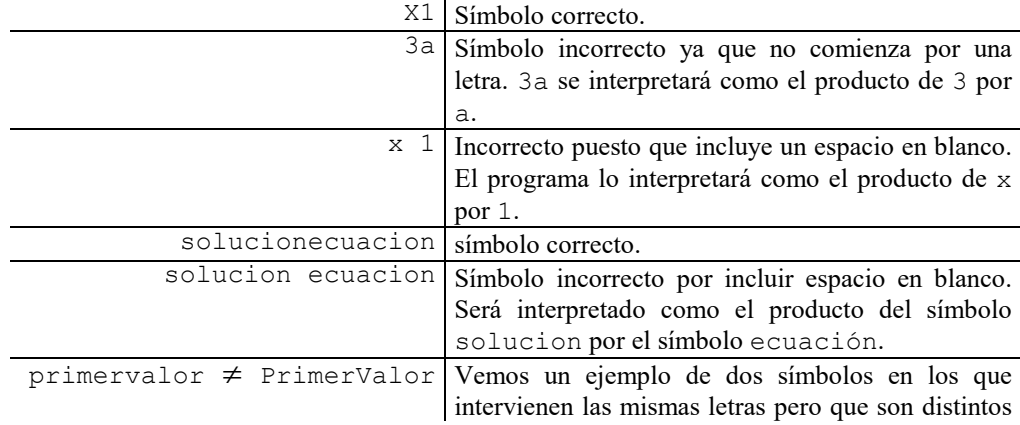

por no coincidir mayúsculas y minúsculas.

A un símbolo se le puede asignar un valor que puede ser un número, lista, otro símbolo y en general cualquier cosa.

Tenemos pues, que una variable o símbolo puede encontrarse en dos estados:

- a) Sin tener un valor asignado: En esta situación la variable es considerada como un dato de tipo exacto y nunca se evalúa.
- b) Teniendo asignado un valor: Entonces en cada expresión o comando en el que aparezca tal símbolo, este es inmediatamente sustituido por su valor, antes incluso de que la expresión sea evaluada.

Para asignar un valor a una variable empleamos el símbolo de asignación '=' en la siguiente forma:

**Comando:** Operador de asignación inmediata =

**Sintaxis:**

nombresimbolo = expresionvalor

**Resultado:** Evalúa la expresión expresionvalor y la asigna al símbolo nombresimbolo, de manera que cada vez que en adelante aparece el símbolo nombresimbolo este es sustituido por expresionvalor. Tras ejecutar la asignación se produce como resultado el valor expresiovalor.

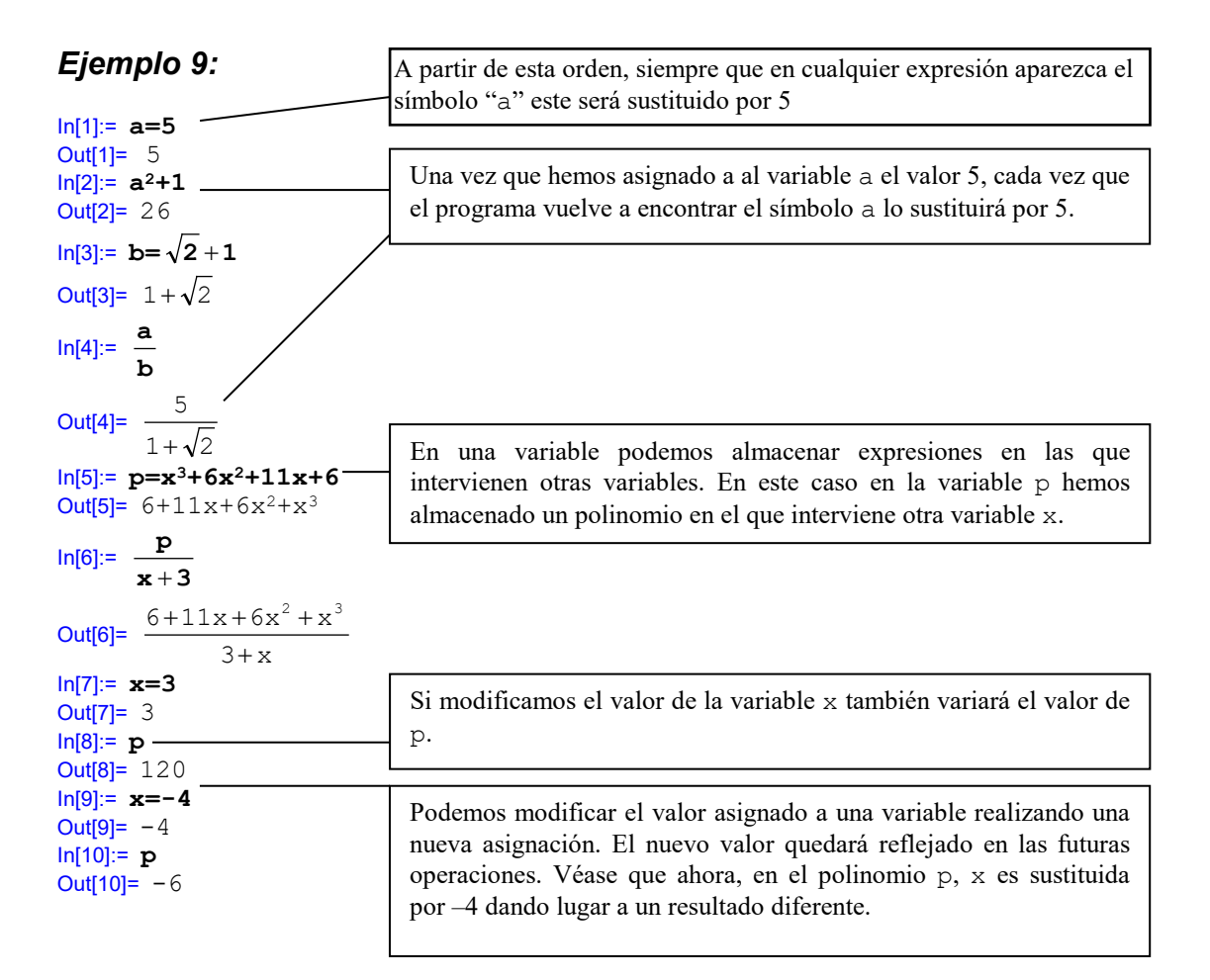

La supresión de valores asignados a un símbolo se puede realizar por medio del comando "=.".

**Comando:** Comando =. para eliminación de valores de variables **Sintaxis:**

simb=.

**Resultado:** Elimina el valor asignado a la variable simb de mandera que dicha variable queda sin tener ningún valor asignado.

# *Ejemplo 10:*

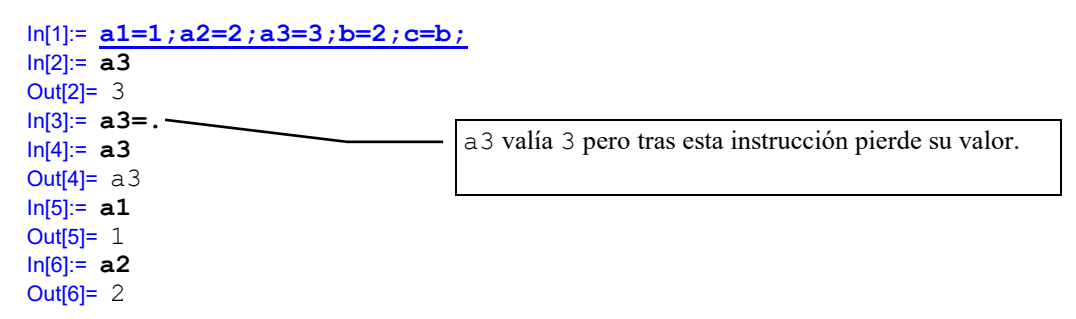

## *5.1. Manejo de expresiones simbólicas*

Tal y como se ve en el ejemplo anterior, podemos manejar expresiones en las que aparecen variables o símbolos. Estas expresiones se denominan simbólicas. Para estos casos MATHEMATICA proporciona instrucciones que permiten simplificar o efectuar cálculos diversos.

**Comando: Simplify**

**Sintaxis:**

Simplify[expresión]

**Resultado:** Simplifica, si ello es posible, la expresión encerrada entre los corchetes.

#### **Comando: Expand**

**Sintaxis:**

Expand[expresión]

**Resultado:** Desarrolla los cálculos que aparecen pendientes de evaluación en la expresión encerrada entre corchetes.

## *Ejemplo 11:*

```
In[1]:= p=y3+6y2+11y+6
Out<sup>[1]=</sup> 6+11y+6y^2+y^3\ln[2] := \frac{1}{y+3}p
           +
Out[2]= 
                  3 + y6 + 11y + 6y^2 + y^3+
            +11y+6y^{2} +\frac{\ln[3]}{5} Simplify \left[\frac{1}{y+3}\right]p
                            i<br>+3
Out<sup>[3]=</sup> 2+3y+y^2In[4]:= Expand[(y+z)2]
Out[4]= y^2 + 2yz + z^2In[5]:= Expand[(y+z)3]
```
# **6. ECUACIONES**

En Mathematica las ecuaciones se escriben utilizando el símbolo de doble "==". El igual simple "=" está reservado para las asignaciones y nunca se puede utilizar para formular una ecuación.

## *Ejemplo 12:*

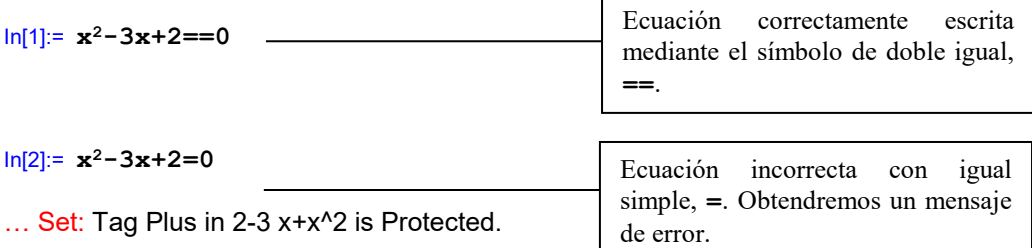

Para resolver ecuaciones utilizamos el commando Solve.

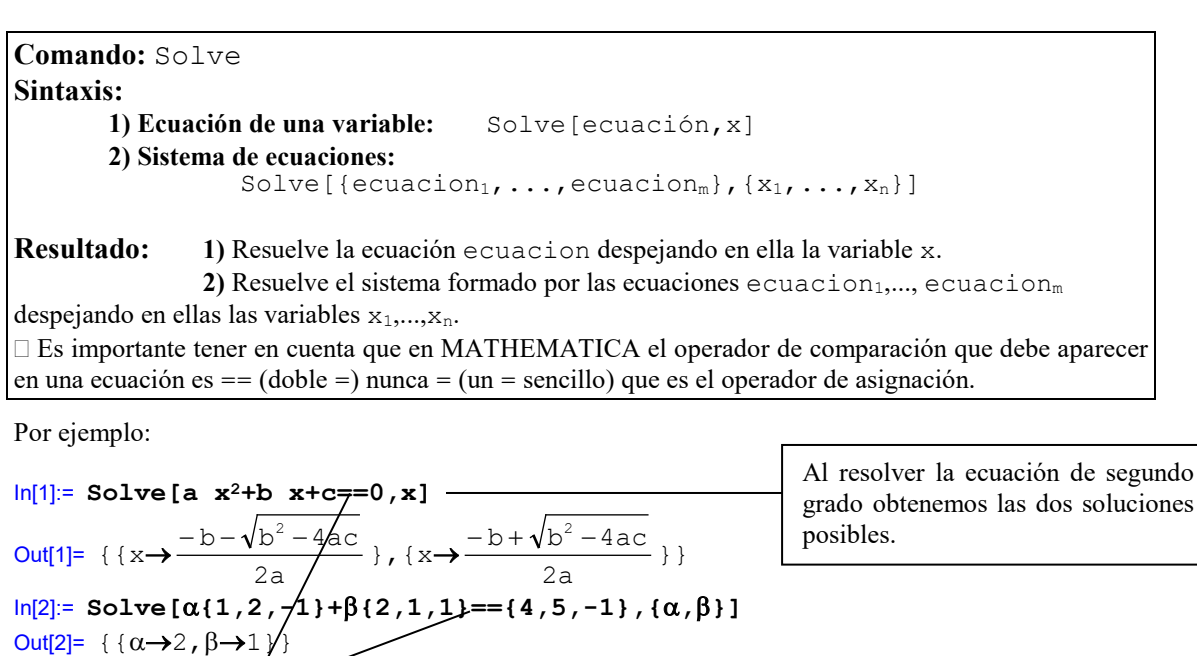

Muy importante emplear en las ecuaciones un doble igual (**==**) en lugar de un igual sencillo  $(=)$ .

Si desarrollamos las operaciones, la ecuación α**{1,2-1}+**β**{2,1,1}=={4,5,-1}** equivale al sistema  $\overline{\mathcal{L}}$  $\left\{\right.$  $\left\lceil \right\rceil$  $-\alpha + \beta = \alpha + \beta =$  $\alpha + 2\beta =$ 1  $2\alpha + \beta = 5$  $2\beta = 4$ en el que las variables a despejar son α y β . Véase que lo que estamos

calculando aquí son los coeficientes  $\alpha$  y  $\beta$  por los que hay que multiplicar a los vectores  $(1,2,-1)$  y  $(2,1,1)$  para obtener el vector  $(4,5,1)$ .

# **ELEMENTOS DEL PROGRAMA**

- <span id="page-10-0"></span>• El símbolo % se utiliza para referirse a una salida determinada. A medida que vamos efectuando operaciones vamos obteniendo una lista de entradas (In) y salidas (Out) que se irán numerando ordenadamente. Es posible que necesitemos emplear un resultado que hemos calculado con anterioridad, empleando el símbolo % es posible evitar el teclear nuevamente tal resultado. La sintaxis de uso para % es:
	- $\circ$  % n = Out n° n.
	- $\circ$  % = Out inmediatamente anterior.
	- $\circ$  %  $\% =$  Out penúltimo.
	- $\degree$  %% = Out antepenúltimo.
	- o etc.

#### *Ejemplo* 13*:*

```
In[1]:= 1+
2
              3
Out[1]= 
           2
           5
In[2]:= %+1
Out[2]= \frac{7}{2}In[3]:= %%-1
Out<sup>[3]=</sup>\frac{3}{2}In[4]:= (x+y)^2Out[4]= (x+y)^2In[5]:= x^3<br>Out[5]= x^3In[6]:= Expand[%4+%5]
In[6] := 2xy + x^2 + y^2 + x^3
```
- Podemos eliminar cualquiera de las celdas que aparezcan en el área de trabajo. Para ello pulsaremos con el ratón sobre la celda elegida para marcarla y posteriormente la eliminaremos con la tecla de borrado.
- Todo comando o palabra clave que forma parte o viene incorporado en el programa MATHEMATICA se escribe con la primera letra de cada palabra en mayúsculas y las demás en minúsculas. Por ejemplo: Pi, Sin, Sqrt, MatrixForm (palabra compuesta por Matrix y Form, véase que cada una de las palabras componentes sí empieza con mayúscula).
- Cuando cometemos un error de cualquier tipo el programa nos lo advierte mediante un mensaje de color azul.

#### *Ejemplo* 14*:*

 $ln[1]=\frac{1}{0}$ **…** Power: Infinite expression 1/0 encountered.

```
Out[1]:= ComplexInfinity
```
• La instrucción ? nos permite obtener información acerca del funcionamiento de los distintos comandos que forman parte del lenguaje de MATHEMATICA. Se utiliza en la forma ?comando

tras lo cual obtendremos la información solicitada.

# *Ejemplo 15:*

```
In[1]:= ?Inverse
     Inverse[m] gives the inverse of a square matrix m.
In[2]:= ?Transpose
     Transpose[list] transposes the first two levels in list. 
     Transpose[list, \{nl, n2, ... \}] transposes list so that the nk-th
     level in list is the k-th level in the result.
```
<span id="page-11-0"></span>• En una misma línea y celda podemos incluir más de una instrucción siempre que las separemos mediante ";"

```
In[1]:= a=3; b=2;
           a+b
     Out[1]= 5
Un signo "; " al final de una instrucción evita que se muestre el resultado producido por tal operación:
    In[2]:= c=a+b
     Out[2]= 3
     In[3]:= c=a+b;
```
• Recuérdese que:

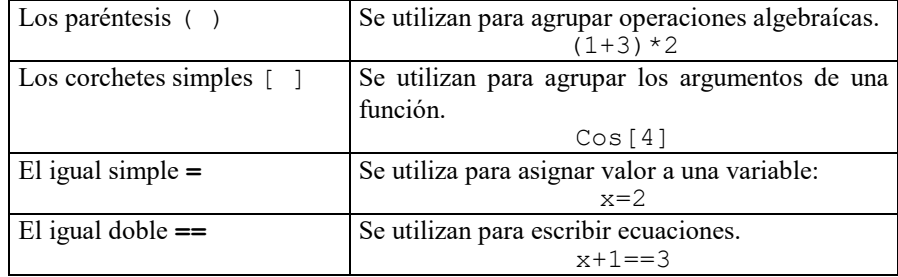